#### UNITED STATES DEPARTMENT OF AGRICULTURE

Farm Service Agency Washington DC 20250 **Notice FI-2974** 

For: FSA National and State Offices

## Electronic Funds Management System (eFMS) Instructions for National and State Office Program Funds Managers

Carolyn B. Cooksie

Approved by: Associate Administrator for Operations and Management

# 1 Overview

### A Background

The need for improved funds control necessitated implementing an automated funds control process. The Electronic Funds Control (eFC) System was replaced with eFMS in September 2009. The eFMS process provides funds control and reporting for programs established as Web applications and for programs residing on System 36/AS400.

The eFMS process is initiated when a program has an appropriation, apportionment, or funding limitation. The National Office level allocation is updated into the eFMS Web application from the CCC General Ledger System in Kansas City.

### **B** Purpose

This notice provides:

- notification of enhancements to the eFMS Web application
- the responsibilities of the National and State Office program funds managers for eFMS
- instructions for using the eFMS Web application.

#### C Contact

State Offices with questions about this notice should contact the FMD, Funds and Commodity Management Office, Electronic Funds Management Centralized Mailbox at RA.mokansasc2.FMD.electronic.funds.management.

| Disposal Date | Distribution                   |
|---------------|--------------------------------|
| April 1, 2011 | FSA National and State Offices |

### **2** Programs Subject to Funds Control

### **A Determining Programs Subject to Funds Control**

A program is subject to funds control if 1 of the following applies:

- the program is appropriated
- the program is apportioned
- there is a spending limitation for the program.

A nonapportioned, nonappropriated program without a spending limitation may be established in eFMS at the request of the National Office program funds manager.

The 2 types of funds control are as follows:

- Accrual Funds Control where funds availability in eFMS is validated at the point of the payment
- Obligated Funds Control where funds availability in eFMS is validated at the point of obligation (usually application/contract approval); at the time of payment, eFMS validates that there are sufficient obligations to issue the payment.

#### **B** Initial Allotment Load

The initial National Office allocation is loaded to eFMS after approved funding documents are received from OMB. An automated allotment import file process can be used to populate funds to the State and County Office allotment levels if the National Office program funds manager can determine anticipated allotment necessity based on approved contracts, eliminating the need to manually populate funds for the State or County Office.

#### C Yearend Rollover

At the start of the FY, funding for accrual type programs will rollover based on the outstanding obligation balance, outstanding advance balance, or prior FY balance, depending on the program. These balances are certified by the National Office program funds manager at the end of the FY. They are rolled over as the initial allocation load for prior program or contract years.

Obligated type programs will use a new automated rollover process that will **not** require the allocation to be re-entered each FY.

### 3 Responsibilities in eFMS

## A FMD Responsibilities

FMD shall:

- enter National Office allocations into CORE, CCC's general ledger system that updates the eFMS Web application
- determine software enhancements and modifications needed in the eFMS Web application.

### **B** National Office Program Funds Manager Responsibilities

National Office program funds managers shall:

- control State Office allotments and the national reserve in the eFMS Web application
- authorize State Office program funds manager access to eFMS.

National Office program funds managers may control the State Office reserves and County Office allotments when required.

## C State Office Program Funds Manager Responsibilities

State Office program funds managers shall control the State Office reserves and County Office allotments.

#### 4 Changes to the eFMS Web Application

### **A FMMI Readiness Release 2.1 Changes**

This notice provides complete instructions for the eFMS Web application. The following table highlights the enhancements to the eFMS Web application as part of the anticipated software release. The table provides users with a quick reference to the paragraphs in the notice that discuss the enhancements.

| Changes to eFMS                                  | Notice Reference  |
|--------------------------------------------------|-------------------|
| Allocation Unavailable Field                     | Subparagraph 8 C  |
| Inquire Funds Available                          | Subparagraph 10 A |
| Suspend and Allot Prior Budget Fiscal Year (BFY) | Subparagraph 11 B |

#### **B** FMMI Readiness Release 2.1 Release Date

FMMI Readiness Release 2.1 is targeted for release May 27, 2010.

## 5 Requesting Access to the eFMS Web Application

**Note:** Users will maintain their current access. Users do **not** need to re-request their current access. **Only new requests** need to be submitted.

#### A Requesting National Office Program Funds Manager Access to eFMS

National Office program funds managers are assigned at the time the program is developed and implemented in eFMS. The National Office program funds manager shall work with their FMD representative to determine the program group to which the program shall be assigned.

### **B** Requesting State Office Program Funds Manager Access to eFMS Programs

State Office program funds managers shall request access to the eFMS Web application through the State eGov coordinator or State security liaison representative (SLR). The request **must** include the program group to which the State Office program funds manager needs access. See:

- Exhibit 1, for eFMS program groups
- Exhibit 2, for the following:
  - National Office eFMS security codes that the National Office program funds manager must have to manage State and county allotments or national Service Center representatives may use to view allotments and fund balances in eFC
  - State Office eFMS security codes that the State eGov coordinator or State SLR must use to establish a State Office program funds manager access to eFMS.

|                  | THEN State eGov coordinator or State SLR shall send an e-mail |  |
|------------------|---------------------------------------------------------------|--|
| IF access is for | request to                                                    |  |
| PECD groups      | sandy.bryant@wdc.usda.gov and steve.peterson@wdc.usda.gov.    |  |
| all other groups | RA.mokansasc2.FMD.electronic.funds.management.                |  |

Provide the following information for **all** requests:

- user's name
- eAuthentication user ID
- roles and program groups to which the user should have access.

### **6** Accessing the eFMS Web Application

### A Logging Into the eFMS Web Application

The eFMS Web application is on FSA's Intranet; therefore, can **only** be accessed by FSA employees. On the FSA Intranet Home Page, CLICK "**FSA Applications**".

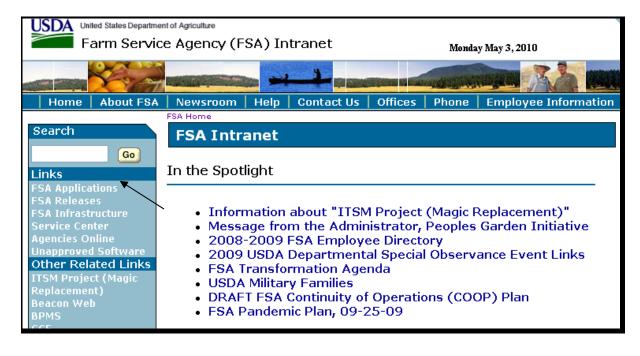

### **6** Accessing the eFMS Web Application (Continued)

### A Logging Into the eFMS Web Application (Continued)

On the FSA Applications Screen, under "Financial Services", CLICK "Financial Applications".

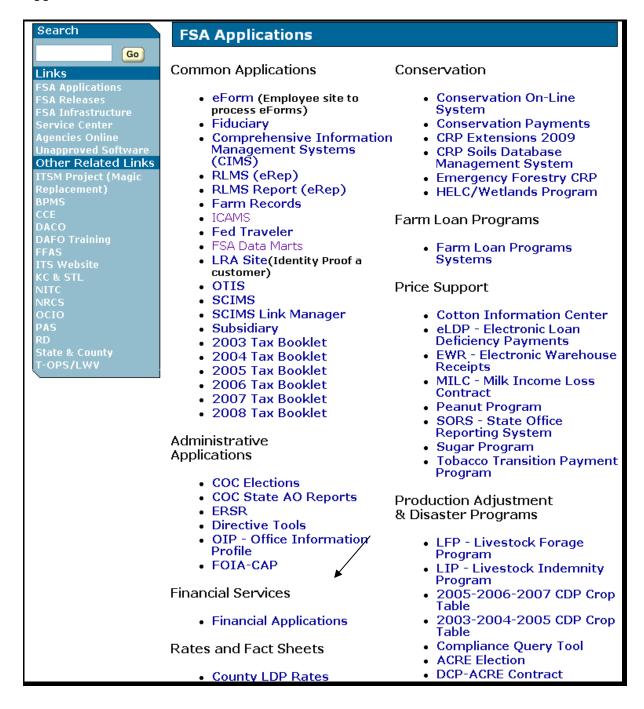

### **6** Accessing the eFMS Web Application (Continued)

### A Logging Into the eFMS Web Application (Continued)

The FSA Intranet Financial Applications Screen will be displayed. To access eFMS, CLICK "**Electronic Funds Control**". The eAuthentication Login Screen will be displayed.

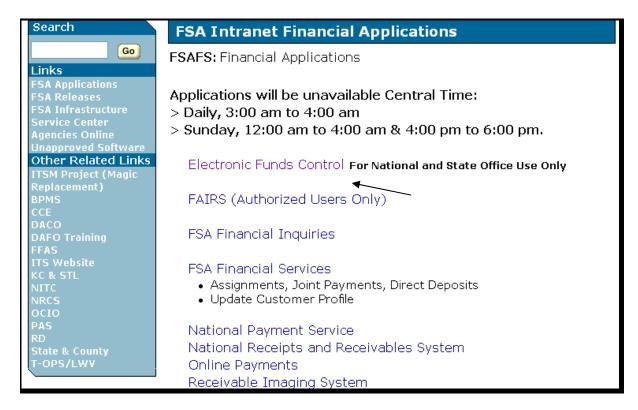

On the eAuthentication Login Screen, enter the eAuthentication user ID and password, and CLICK "**Login**". The eFMS Program Selection List will be displayed.

### **B** URL for eFMS

The current address for the eAuthentication Login Screen to access eFMS is https://arcticocean.sc.egov.usda.gov/EFC/LoginServlet. The address is case sensitive and must be entered exactly as shown. However, the address is subject to change based on FSA's needs. Any change in the address will be announced in an Information Bulletin.

### 7 Navigating the eFMS Program Selection List

### **A Example of eFMS Program Selection List**

After successfully logging into the eFMS Web application, the Program Selection List Screen will be displayed with a list of eFMS controlled programs to which the user ID has access. The following is an example of the Program Selection List Screen for a National Office program funds manager.

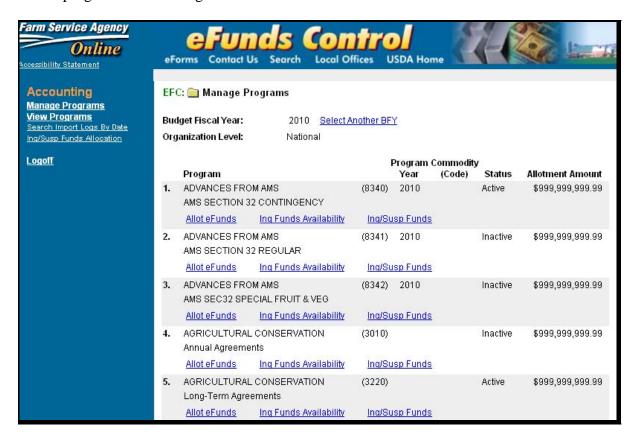

**Notes:** The difference between the National Office program funds manager's Program Selection List Screen and the State Office program funds manager's Program Selection List Screen is the Organization Level. The Organization Level will display, "State" for a State Office program funds manager.

The "Status" column will display "Inactive" if:

- funding has **not** been allotted to a State or County Office
- the Vertical Controls are out-of-balance (paragraph 8).

## 7 Navigating the eFMS Program Selection List (Continued)

### **B** Description of eFMS Program Selection List Screen

The eFMS Program Selection List Screen is the main page for the eFMS Web application. The eFMS Program Selection List Screen will be displayed with the programs included in the program groups to which the user ID has been granted access. The following describes the eFMS Program Selection List Screen fields. Items will be displayed at the National Office level for National Office program funds managers or at the State Office level for State Office program funds managers, as applicable.

| Field                     | Description                                                                                                    | Reference     |
|---------------------------|----------------------------------------------------------------------------------------------------|---------------|
| Budget<br>Fiscal Year     | • Accrual Type Funds Control, FY the funds are allotted for disbursement.                                                                                                    |               |
|                           | • Obligated Type Funds Control, FY the funds are allotted for obligation.                                                                                                    |               |
| Organization<br>Level     | Level to which the user ID is granted access; "National" or "State".                                                                                                    |               |
| Program                   | Program name and the numeric accounting program code.                                                                                                    |               |
| Program<br>Year           | Program or crop year for which the funding is designated, if applicable.                                                                                                    |               |
| Commodity (Code)          | If funding is by commodity, the commodity code will be displayed.                                                                                                    |               |
| Status                    | Status of "Active" or "Inactive".                                                                                                    |               |
| Allotment<br>Amount       | Total amount allotted for the program.                                                                                                    |               |
| Allot eFunds              | Allows National Office program funds manager to allot funds from the National Office reserve to a State.                                                                                                    | Paragraph 8.  |
|                           | Allows National or State Office program funds manager to allot funds from the State Office reserve to a county.                                                                                                    |               |
| Inq Funds<br>Availability | Allows National or State Office program funds manager to view the allotment, collections, earmarks, total funds obligated, unobligated fund disbursements, and remaining funds available in a State or county.       | Paragraph 10. |
| Inq/Susp<br>Funds         | Accrual Type Funds Control, allows National or State Office program funds manager to suspend a State or County Office from issuing disbursements.                                                                    | Paragraph 9.  |
|                           | Obligated Type Funds Control, allows National or State     Office program funds manager to suspend a State or     County Office from establishing obligations, adjusting     obligations, and issuing disbursements. |               |

## 7 Navigating the eFMS Program Selection List (Continued)

### C Other Navigational Links in the eFMS Web Application

Under "Accounting", the "View Programs" link allows users to display a snapshot of the current budget FY balances or a prior budget's FY ending balances. This is for display purposes **only**. No information may be changed.

The following are common navigational links that are displayed on the eFMS Web application screens.

| Link                   | Description                                                                 |
|------------------------|-----------------------------------------------------------------------------|
| Manage Programs        | Returns user to the eFMS Program Selection List Screen.                     |
| View Programs          | Allows user to display the current FY or the ending balances of a prior FY. |
| Search Import Logs by  | Allows user to view the updates that were made using an import              |
| Date                   | file.                                                                       |
| Inq/Susp Funds         | Allows National Office program funds manager to suspend an                  |
| Allocation             | entire program.                                                             |
| Logoff                 | Logs user off the eFMS Web application.                                     |
| eForms                 | Displays the eForms web site.                                               |
| Email Us or Contact Us | Sends an e-mail to the webmaster.                                           |
| Search                 | Searches for items on FSA's Intranet.                                       |
| Local Office           | Looks up State or County Office addresses and phone numbers.                |
| USDA Home Page         | Displays the USDA Home Page.                                                |

### 8 Adding or Increasing a State or County Office Allotment

#### **A National Office Program Allocations**

The National Office program allocation is established in the eFMS Web application by FMD based on the budgetary allotment in CCC's CORE general ledger. CCC's CORE general ledger entry is based on 1 of the following:

- an apportionment or appropriation being received from OMB
- a spending limitation imposed by OMB or FSA management
- rollover of prior FY allotments, if funds are available until expended
- rollover of prior FY obligations
- rollover of prior FY advance balance.

After the National Office allocation is established, funds may be allotted to the State and County Office level.

### B Adding a State or County Office to Receive an Allotment

A program is inactive in the eFMS Web application until funds are allotted to the State Office level for National Office allotments or the County Office level for State Office allotments. To establish an initial allotment, the:

- National Office program funds manager shall CLICK "Allot eFunds"; the Select States for Program Screen will be displayed
- State Office program funds manager shall CLICK "Allot eFunds"; the Select Counties for Program Screen will be displayed.

The following is an example of the Select States for Program Screen.

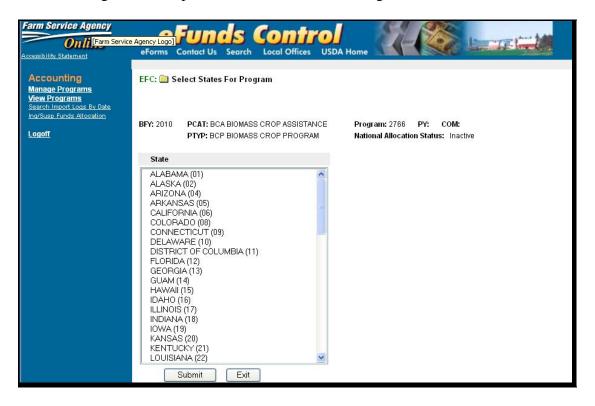

On the Select State for Program Screen, select States to be added or removed and CLICK "**Submit**" according to this table.

| IF                                          | THEN hold down the                                 |
|---------------------------------------------|----------------------------------------------------|
| more than 1 State is to be added or a State | "Ctrl" key and click the State; this will          |
| that has been selected is to be deselected  | select/deselect the desired State.                 |
| all States are to be added                  | "Shift" key and click the first and last States.   |
| most States are to be selected              | "Shift" key, select the first and last States, and |
|                                             | then deselect States by holding down the "Ctrl"    |
|                                             | key and clicking on the State to deselect.         |

## **B** Adding a State or County Office to Receive an Allotment (Continued)

The following is an example of the Select Counties for Program Screen.

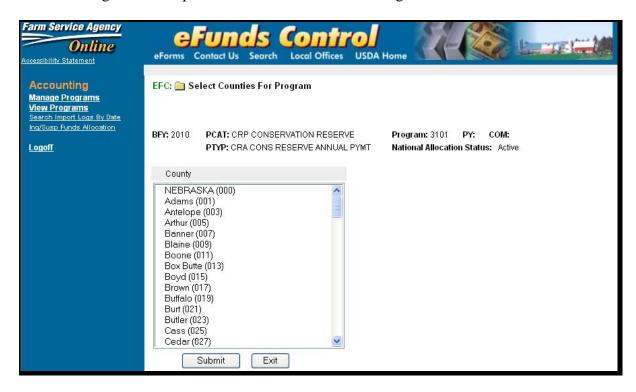

On the Select Counties for Program Screen, click which county is to be added and CLICK "Submit".

| IF                                            | THEN hold down the                         |
|-----------------------------------------------|--------------------------------------------|
| more than 1 county is to be added or a county | "Ctrl" key and click the county; this will |
| that has been selected is to be deselected    | select/deselect the desired county.        |
| all counties are to be added                  | "Shift" key and click the first and last   |
|                                               | counties.                                  |

**Notes:** The first county listed on the Select Counties for Program Screen is the State Office as a county. If a program is paid at the State Office level, then the State Office **must** be selected as a county and funds allotted to county "**000**". ECP Technical Assistance is an example of a program paid at the State Office level.

Throughout the remainder of this notice, the State Office level screens will only be shown if there is a major difference between the National Office level and State Office level screens.

### C Adding or Increasing a State or County Office Allotment from the Reserve

After a State or county has been selected, the Allot Funds State or Allot Funds County Screen will be displayed. Users may:

- establish an initial allotment for the State or County Office
- increase or decrease the current State or County Office allotment
- change the National or State Office reserve
- add additional States or counties
- view the history of changes to State or County Office allotments.

The following is an example of the Allot Funds State Screen for a program that has already had an initial allotment.

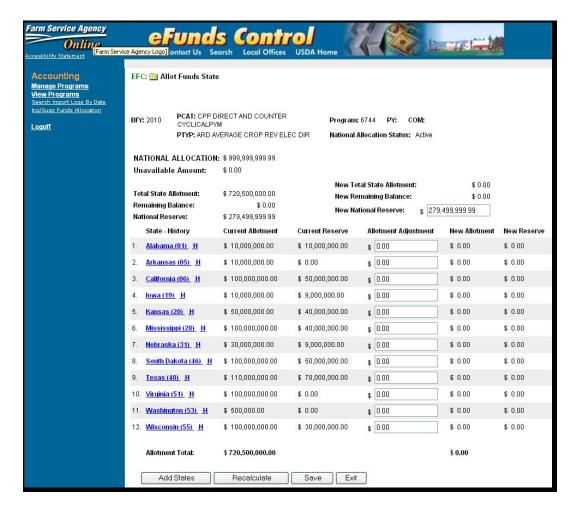

**Note:** National Office program fund managers will notice a new field on the Allot Funds State Screen titled, "Unavailable Amount". The unavailable amount represents funding for obligated type programs that was unobligated at yearend and; therefore, is no longer available. The unavailable amount will **only** be populated on prior BFY obligated type programs.

### **8** Adding or Increasing a State or County Office Allotment (Continued)

### C Adding or Increasing a State or County Office Allotment from the Reserve (Continued)

Complete the Allot Funds State Screen or Allot Funds County Screen by making the following entries:

- enter the amount of the increase in the "Allotment Adjustment" field for the State or County Office that is to be increased
- enter the total National Office reserve or State Office reserve in the "New National Reserve" or "New State Reserve" field.

The vertical controls **must** be in balance before the user saves the program, otherwise the program will be made inactive. The vertical controls are as follows:

- National Level, the "Total State Allotment" field plus the "National Reserve" field plus the "Unavailable Amount" **must** equal the "National Allocation"
- State Level, the "Total County Allotment" field plus the "State Reserve" field **must** equal the "State Allotment".

**Notes:** Clicking "Recalculate" will recalculate the entries, but will **not** save the data that has been entered. However, clicking "Recalculate" will mitigate the risk of timing out when the user has several entries to make before saving the data.

The user may zero out the "New National Reserve" or "New State Reserve" field, and click "Recalculate" to allow the system to determine the reserve balance. The new reserve balance will be displayed in the "New Remaining Balance" field. Enter the recalculated amount in the "New National Reserve" or "New State Reserve" field and CLICK "Recalculate". The "New Remaining Balance" field should be zero. CLICK "Save".

Clicking "Back" button on the browser will go back to the previous screen and will **not** save any information that was entered. All data will be lost up to the last, "Save". There is **no** warning provided if users accidentally click "Back". Clinking "Save" is the **only** way to save any changes.

To add additional States or counties, click "Add State" or "Add County".

## C Adding or Increasing a State or County Office Allotment from the Reserve (Continued)

If totals exceed the "National Allocation", then the State Allotment Adjustments Confirmation Screen will be displayed with the message, "State Allotment amount(s) plus the National Reserve does not equal the National Allocation. The allocation will be assigned a status of inactive". Clicking "Save" will result in an out-of-balance and inactive program. Payments cannot be issued when an accrual type program is in inactive status. Obligations cannot be established or adjusted, nor can payments be issued, when an obligated type program is in inactive status. CLICK "Cancel" to return to the Allot Funds State Screen to make the appropriate increase or decrease to the State Office allotments corrections.

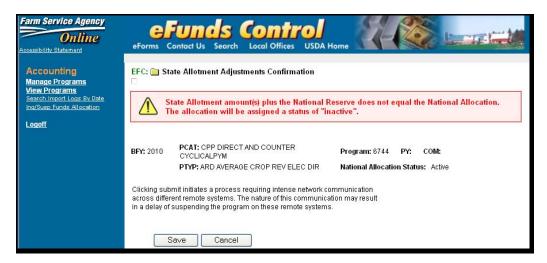

**Note:** If the "New Remaining Balance" field is saved with an amount other than zero, the program will be inactive until the "New Remaining Balance" is zero.

### 9 Decreasing State or County Office Allotments

#### A Suspending a County to an Decrease Allotment

An established County Office allotment may be decreased, but the county **must** be suspended **first**. For programs paid through System 36/AS400, until the site replicates back the funds available to the eFMS Web application, the funds available balance **cannot** be decreased. This may take up to 1 hour to process.

**Notes:** Suspending a State will trigger all counties in that State with allotments to stop processing activity for that program and send the latest funds availability information to the eFC Web application. It is **not** necessary to suspend a State when reducing the State allotment because the funds will be taken from the State reserve.

Users should **not** attempt to change any other county amount while waiting for replication to occur after suspending a county in the same State. Saving any other county will re-date the allotment that has been suspended and users will have to wait again for replication to occur after the save time. It essentially re-starts the clock.

### 9 Decreasing State or County Office Allotments (Continued)

### **A Suspending a County to Decrease Allotment (Continued)**

To suspend a county, CLICK "Inq/Susp Funds" for that program on the Program Selection List Screen. The following Inquire Funds Screen will be displayed.

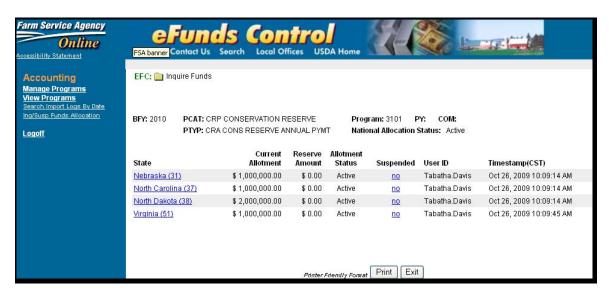

Under the "Suspended" column for the county to be suspended, CLICK "**no**". The Change Allotment Status Screen will be displayed. The following is an example of the Change Allotment Status Screen.

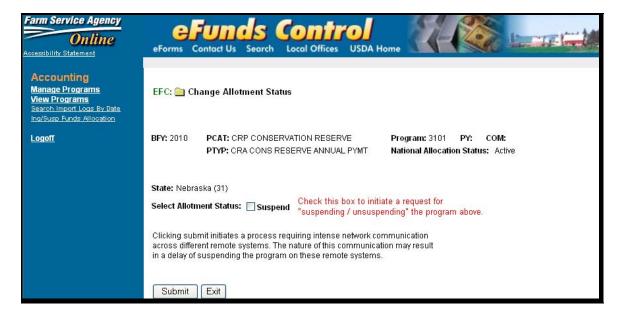

If this is the correct county to suspend, CHECK (✓) "Suspend" and CLICK "Submit". The Suspend/Unsuspend Allotment Confirmation Screen will be displayed.

**Note:** If this is **not** the correct county to suspend, CLICK "Exit".

### 9 Decreasing State or County Office Allotments (Continued)

### A Suspending a County to Decrease Allotment (Continued)

A final Suspend/Unsuspend Allotment Confirmation Screen will confirm that the entire program for that county will be suspended. The following is an example of the Suspend/Unsuspend Allotment Confirmation Screen.

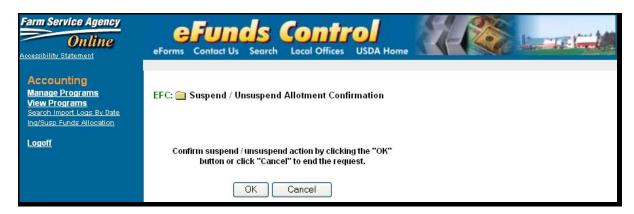

CLICK "**OK**" to suspend the entire county selected. The Inquire Funds Screen will be redisplayed with "Yes" in the "Suspended" column.

If the county is **not** to be suspended, CLICK "Cancel".

#### **B** Decreasing a State or County Office Allotment

To decrease a State or County Office allotment, on the Program Selection List Screen for the applicable program, CLICK "**Allot eFunds**". The Allot Funds State or Allot Funds County Screen will be displayed. See subparagraph 8 C for an example of the Allot Funds State Screen. Decrease an established allotment according to the following:

• enter the total of the new higher National or State Office reserve in the "New National Reserve" or "New State Reserve" field

**Example:** If the "State Reserve" was \$12,000 and the reserve after decreasing the County Office allotment will be \$13,000, ENTER "**13,000**" in the "New State Reserve" field.

• in the "Allotment Adjustment" column, enter a minus (-) sign and the amount by which the allotment is to be decreased

**Example:** If the County Office allotment was \$4,000, and it should be \$3,000, ENTER "-1,000" in the "Allotment Adjustment" field.

**Note:** Allotments can **only** be decreased for an amount less than or equal to the funds available at that site.

## 9 Decreasing State or County Office Allotments (Continued)

### **B** Decreasing State or County Office Allotments (Continued)

• CLICK "Recalculate" to update the screen information

**Note:** The "New Remaining Balance" field should display zero after recalculating.

• CLICK "Save" to save the desired changes.

#### C Unsuspending a County

To unsuspend a county:

- on the Program Selection List Screen for the applicable State or county, CLICK "Inq/Susp Funds"; the Inquire Funds Screen will be displayed
- in the "Suspended" column for the applicable county, CLICK "Yes"; the Change Allotment Status Screen will be displayed
- CLICK "**OK**" to confirm the removal of the suspension.

**Note:** See subparagraph A for the screen examples.

## 10 Funds Availability Inquiry

### A Initiating a Funds Availability Inquiry

The eFMS Web application maintains a running total of funds availability. To inquire about funds availability for an eFMS program, CLICK "**Inq Funds Availability**" for the applicable program. The Search Program by Percent of Funds Available Screen will be displayed. The following is an example of the Search Program by Percent of Funds Available Screen.

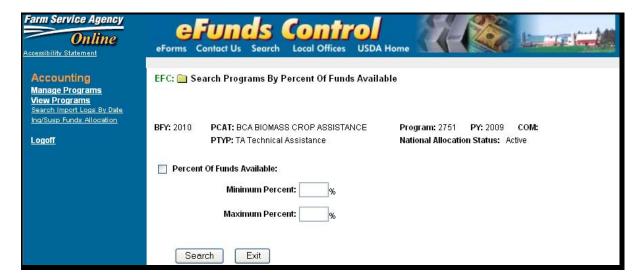

### 10 Funds Availability Inquiry (Continued)

### **A Initiating a Funds Availability Inquiry (Continued)**

The user has the option to enter a minimum and maximum percentage of funds available as search criteria or request all records. If all records are desired, CLICK "**Search**"; if a range of funds available is desired, CHECK ( $\checkmark$ ) "Percent of Funds Available", enter the minimum percentage of funds available, and enter the maximum percentage of funds available.

**Example:** If the "Minimum Percentage" equals zero and the "Maximum Percentage" equals 30, the inquiry will produce a report that shows States or counties that have obligated and/or disbursed at least 70 percent of funds.

CLICK "Search" to inquire about the funds available.

**Note:** Collections may cause a State or county to **not** be displayed when a percentage range is used as the search criteria. If all records are desired, the user should **not** enter a minimum and maximum percentage.

### **B** Result of a Funds Availability Inquiry

The following is an example of a Inquire Funds Availability Screen with the Funds Availability Report.

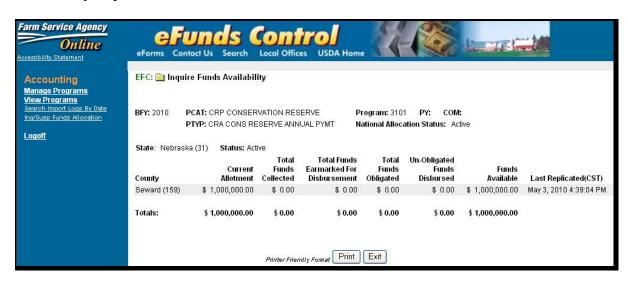

The following table describes the Inquire Funds Availability Screen, Funds Availability Report.

| Item                  | Description                                                        |
|-----------------------|--------------------------------------------------------------------|
| Current Allotment     | Allotment for the State or county to support the program.          |
| Total Funds Collected | Funds that were collected for the program.                         |
| Total funds Earmarked | Funds that are in the disbursement process at the time the inquiry |
| for Disbursement      | was run.                                                           |

## 10 Funds Availability Inquiry (Continued)

## **B** Result of a Funds Availability Inquiry (Continued)

| Item         | Description                                                                       |
|--------------|-----------------------------------------------------------------------------------|
| Total Funds  | Funds that have been used for contracts for the program. <b>Only</b> obligated    |
| Obligated    | type programs will use this column.                                               |
| Un-Obligated | Accrual Type Programs, funds that have been disbursed for the                     |
| Funds        | program.                                                                          |
| Disbursed    |                                                                                   |
|              | Obligated Type Programs, only prompt payment interest                             |
|              | disbursements for the program.                                                    |
|              | <b>Note:</b> This column will <b>not</b> include disbursements issued on          |
|              | obligations. The Financial Web Application Data Mart                              |
|              | (FWADM) should be used to obtain the disbursements on                             |
|              | obligated programs. The Obligation Activity Report is located                     |
|              | under the eFunds folder in FWADM and will display total                           |
|              | disbursements for obligated programs.                                             |
| Funds        | • Accrual Type Programs, remaining funds available for disbursement.              |
| Available    |                                                                                   |
|              | Obligated Type Programs, remaining funds available for obligations.               |
| Last         | Last time the eFMS Web application AS/400 database sent totals to the             |
| Replication  | web-farm.                                                                         |
| (CST)        |                                                                                   |
|              | <b>Note:</b> Programs paid through NPS do <b>not</b> replicate. For NPS programs, |
|              | the "Last Replication" date remains equal to the date the allotment               |
|              | was first established in a given county.                                          |

## C Printing a Funds Availability Inquiry Report

On the bottom of the Inquire Funds Availability Screen, Funds Availability Report, CLICK "**Print**" to arrange the report in a printer friendly format; then CLICK "**Print**" on the browser's toolbar to print the Funds Availability Report.

When printing is completed, CLICK "Exit".

### 11 Viewing and Managing Prior BFY Program Data and Logging Off eFMS

### **A Viewing Prior BFY Balances**

The eFC Web application was released in FY 2003. The eFC Web application contains a history of funds availability as of the close of each FY. Users can view the Ending Funds Availability Report for a prior BFY by clicking, "Select Another BFY" on the View Program Screen.

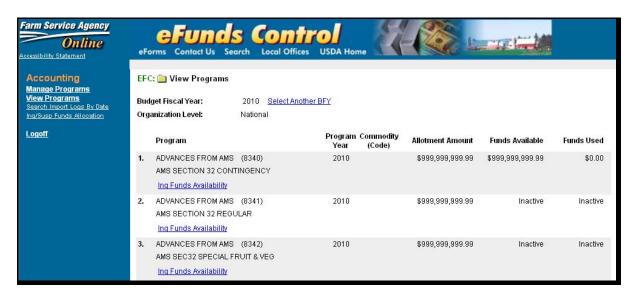

The Status of eFunds Programs by Budget Fiscal Year Screen will be displayed to select BFY.

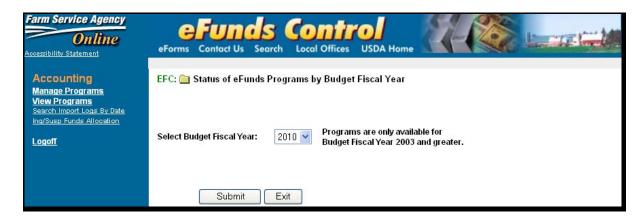

CLICK "Select Budget Fiscal Year" drop-down menu to select BFY. The report will be the same as the Funds Availability Report displayed in paragraph 10.

## 11 Viewing and Managing Prior BFY Program Data and Logging Off eFMS (Continued)

### **B** Managing Prior BFY Balances

Users can suspend and allot prior BFY funds for obligated type programs. This functionality does **not** apply to accrual type programs. Users can manage prior BFY allotments by clicking "Select Another BFY" on the Manage Programs Screen.

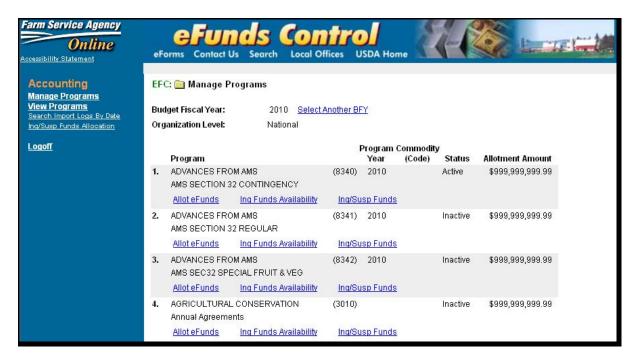

The Status of eFunds Programs by Budget Fiscal Year Screen will be displayed to select BFY.

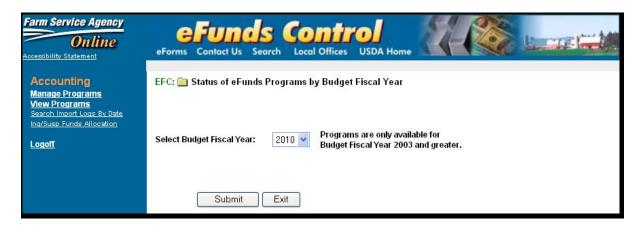

CLICK "Select Budget Fiscal Year" drop-down menu to select BFY.

## 11 Viewing and Managing Prior BFY Program Data and Logging Off eFMS (Continued)

### **B** Managing Prior BFY Balances (Continued)

The Manage Program Screen is displayed for obligated type programs in BFY selected by the user. Users can allot and suspend prior BFY funds for obligated type programs exactly the same as current year funds (paragraphs 8 and 9).

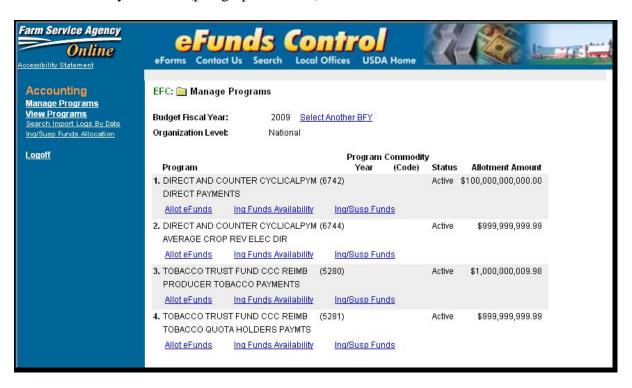

### C Logging Off Procedure

To log off the eFMS Web application from most pages, under "Accounting" CLICK "**Logoff**". This will ensure that the connection and the associated user ID have been disconnected. It is also recommended that users log off eFMS when leaving their PC. This will reduce the possibility of improper or unauthorized use of the eFMS Web application.

# eFMS Program Groups

The following provides eFMS program groups to be used when establishing a user in a group.

| eFC Program Group Code        | Description                                               |
|-------------------------------|-----------------------------------------------------------|
| app.fsa.efc.grp.CONSERVATION  | Conservation programs allotted to the county by State     |
|                               | Office program funds manager.                             |
| app.fsa.efc.grp.PECD.DCP      | PECD DCP's allotted to the county by State Office program |
|                               | funds manager. Currently, the programs are:               |
|                               |                                                           |
|                               | Direct Payments                                           |
|                               | Counter Cyclical Payments.                                |
| app.fsa.efc.grp.PECD.DISASTER | PECD disaster programs allotted to the county by State    |
|                               | Office program funds manager. Currently, the programs     |
|                               | are:                                                      |
|                               |                                                           |
|                               | Loss Adjustor                                             |
|                               | • NAP                                                     |
|                               | NAP Prior Year Payments.                                  |
| app.fsa.efc.grp.PECD.READONLY | PECD programs only allotted to the county by the National |
|                               | Office program funds manager. State Office program funds  |
|                               | manager may only view funding status. Currently, the      |
|                               | programs are:                                             |
|                               | • Citrus                                                  |
|                               | Citrus Nursery Loss                                       |
|                               | • Crop Disaster                                           |
|                               | Florida Hurricane Citrus                                  |
|                               | Fruit and Vegetable                                       |
|                               | Livestock Assistance                                      |
|                               | Nursery                                                   |
|                               | Quality Losses                                            |
|                               | Sugar Beets Disaster                                      |
|                               | Tree Assistance                                           |
|                               | • Tree Indemnity                                          |
|                               | Tropical Fruit.                                           |
|                               | Tropical Fruit.                                           |

# **eFMS Program Groups (Continued)**

| eFC Program Group Code                  | Description                                       |
|-----------------------------------------|---------------------------------------------------|
| app.fsa.efc.grp.PECD.REGULAR            | PECD nondisaster programs allotted to the         |
|                                         | county by State Office program funds manager.     |
|                                         | Currently, the programs are:                      |
|                                         |                                                   |
|                                         | Crop Disaster, with appropriation                 |
|                                         | Emergency Livestock Feed                          |
|                                         | Hard White Wheat                                  |
|                                         | Livestock                                         |
|                                         | Livestock Compensation                            |
|                                         | Livestock Indemnity                               |
|                                         | Livestock Indemnity Contract Growers              |
|                                         | Market Loss Assistance                            |
|                                         | Tree Assistance.                                  |
| app.fsa.efc.grp.PECD.Section32          | PECD program allotted to the county by State      |
|                                         | Office program funds manager. Currently, only     |
|                                         | the Hurricane Indemnity Program is in this        |
| 2 2 22 22 22 22 22 22 22 22 22 22 22 22 | category.                                         |
| app.fsa.efc.grp.PRICE.SUPPORT           | Price support programs allotted to the county by  |
|                                         | State Office program funds manager. Currently,    |
|                                         | only the Trade Adjustment Program is in this      |
| app.fsa.efc.grp.PRICE.SUPORT.READONLY   | Price support programs only allotted to the       |
| app.isa.eic.gip.FRICE.SOFORT.READONET   | county by National Office program funds           |
|                                         | manager. State Office program funds manager       |
|                                         | may <b>only</b> view funding status.              |
| app.fsa.efc.grp.TOBACCO                 | Tobacco programs allotted to the county by State  |
| 7 F                                     | Office program funds manager.                     |
| app.fsa.efc.grp.TOBACCO.READONLY        | Tobacco programs only allotted to the county by   |
|                                         | National Office program funds manager. State      |
|                                         | Office program funds manager may <b>only</b> view |
|                                         | funding status.                                   |

### National and State Office eFC Security Roles

## **A National Office eFC Security Roles**

The following provides National Office eFMS security codes that the National Office program funds manager **must** have to manage State and county allotments or national Service Center representatives may use to view allotments and fund balances in eFC.

| eFC Security Role Code | Description                                                        |
|------------------------|--------------------------------------------------------------------|
| app.fsa.efc.rol.NPM    | National Office program funds managers have access to manage       |
|                        | the State and County Office allotments.                            |
| app.fsa.efc.rol.NSCR   | National Service Center representatives may view State and         |
|                        | County allotments and fund balances in eFC, but do <b>not</b> have |
|                        | authority to make changes to the allotments.                       |

## **B** State Office eFC Security Roles

The following provides State Office eFMS security codes that the State eGov coordinator or State SLR **must** use to establish a State Office program funds manager access to the eFMS Web application.

| eFC Security Role Code | Description                                                      |
|------------------------|------------------------------------------------------------------|
| app.fsa.efc.rol.SPM    | State Office program funds manager that has authority to manage  |
|                        | the County Office allotments.                                    |
| app.fsa.efc.rol.SSCR   | State Service Center representative may view allotments and fund |
|                        | balances in eFC but does not have authority to make changes to   |
|                        | the County Office allotments.                                    |